# 安徽思政析微系统 1.0 使用手册

本系统由安徽省高校网络思想政治工作中心研发,供全省高校免 费 使 用 。 您 在 使 用 过 程 中 如 有 反 馈 意 见 , 可 发 邮 件 至 ahsz@ahu.edu.cn。

## 一、登录系统

系统链接: <https://media.ahu.edu.cn/system/#/violationDetection> 1、有安徽省教育新媒体联盟账号的用户,使用手机号+验证码,直接 登录。

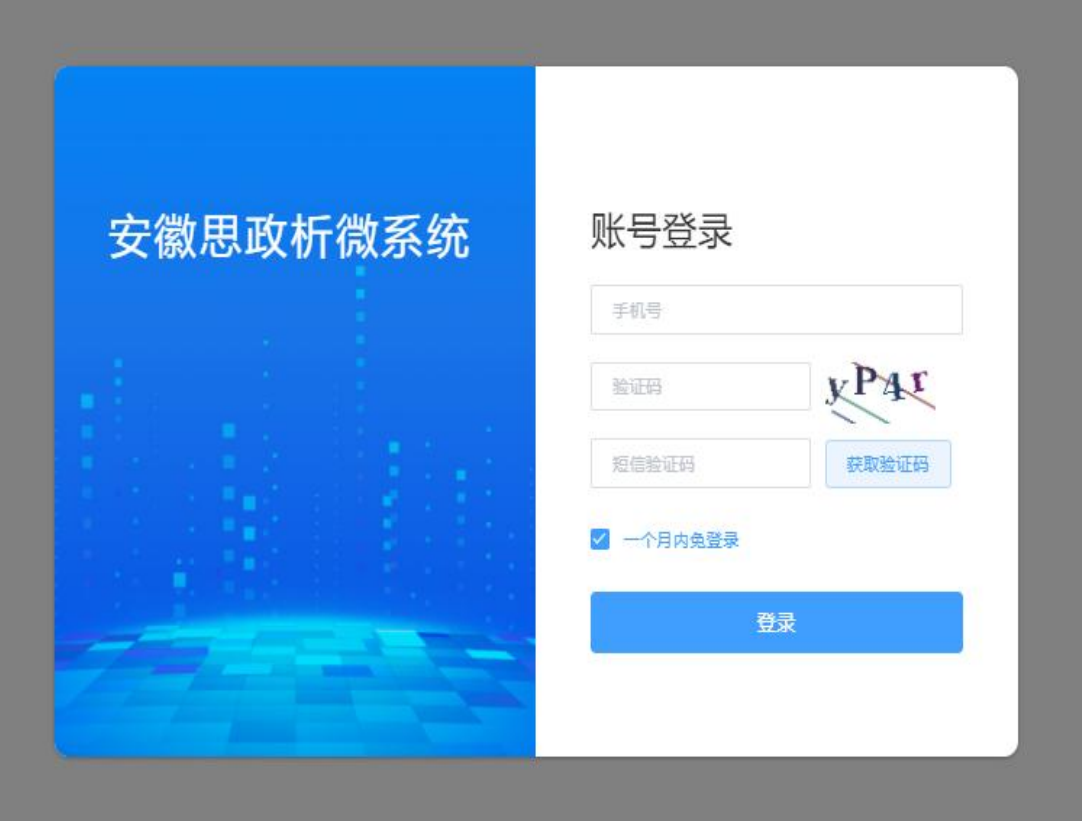

2、没有安徽省教育新媒体联盟账号的用户,使用手机号+验证码后, 再填写姓名+学校名称+单位名称,即可登录。后续将进一步规范账 号管理。

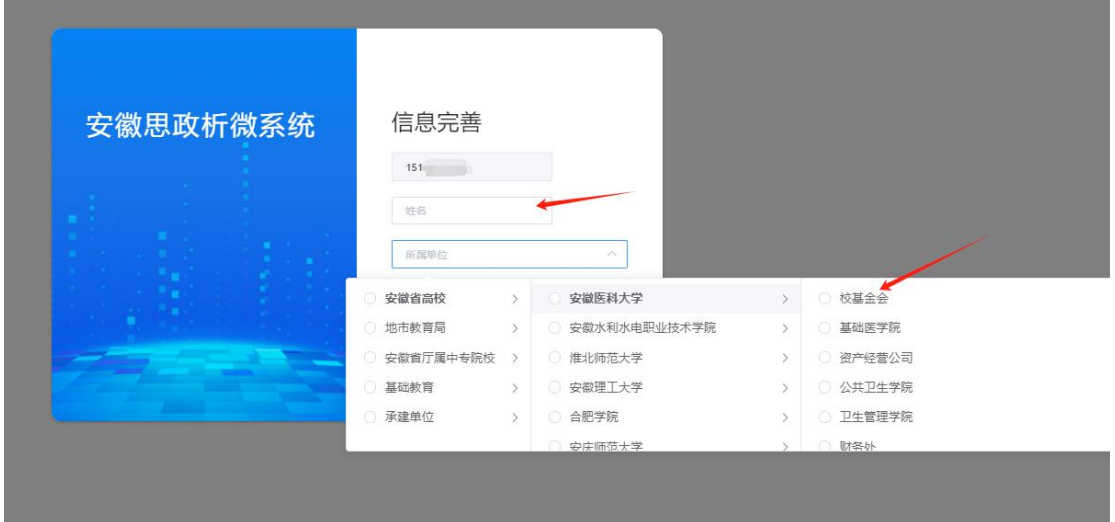

# 3、成功进入系统后的页面如下:

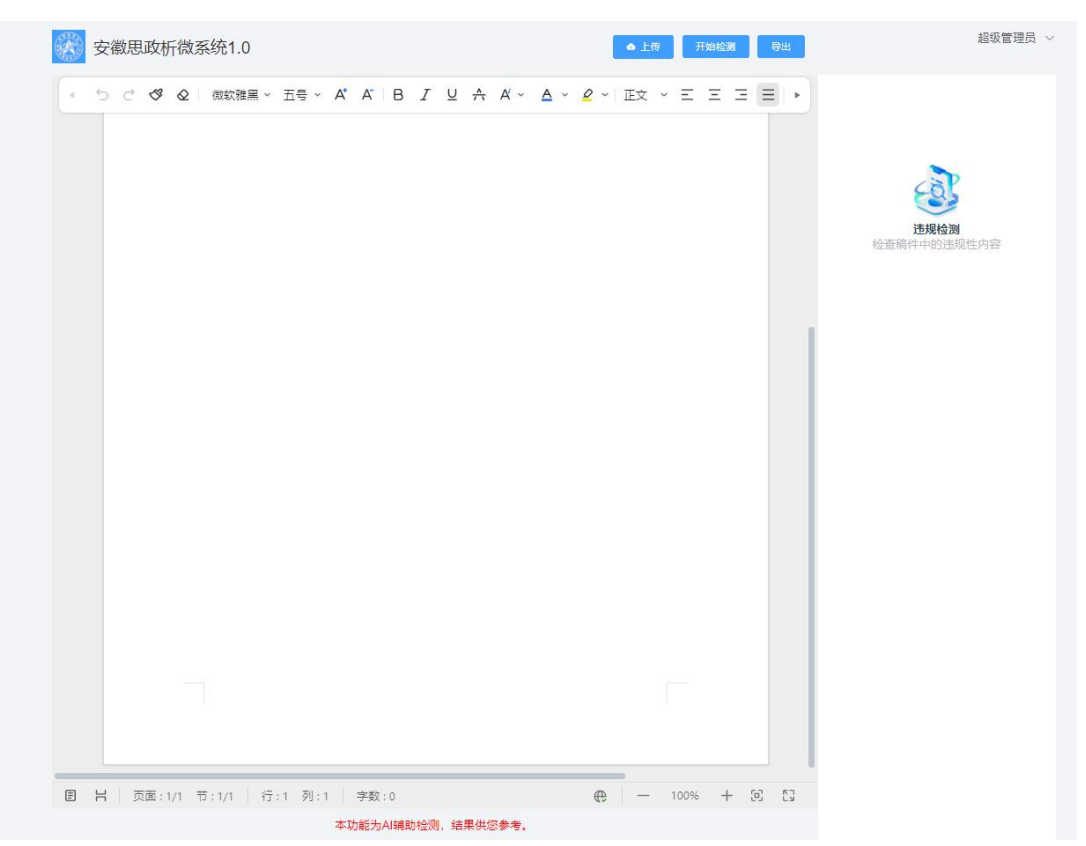

### 二、文章内容审查

#### (一)文章导入

文章的导入目前有两种方式:

1、点击页面右上方"上传"按钮, 上传稿件(目前支持 doc 及 docx 格式文件,其他格式文档后续支持)。

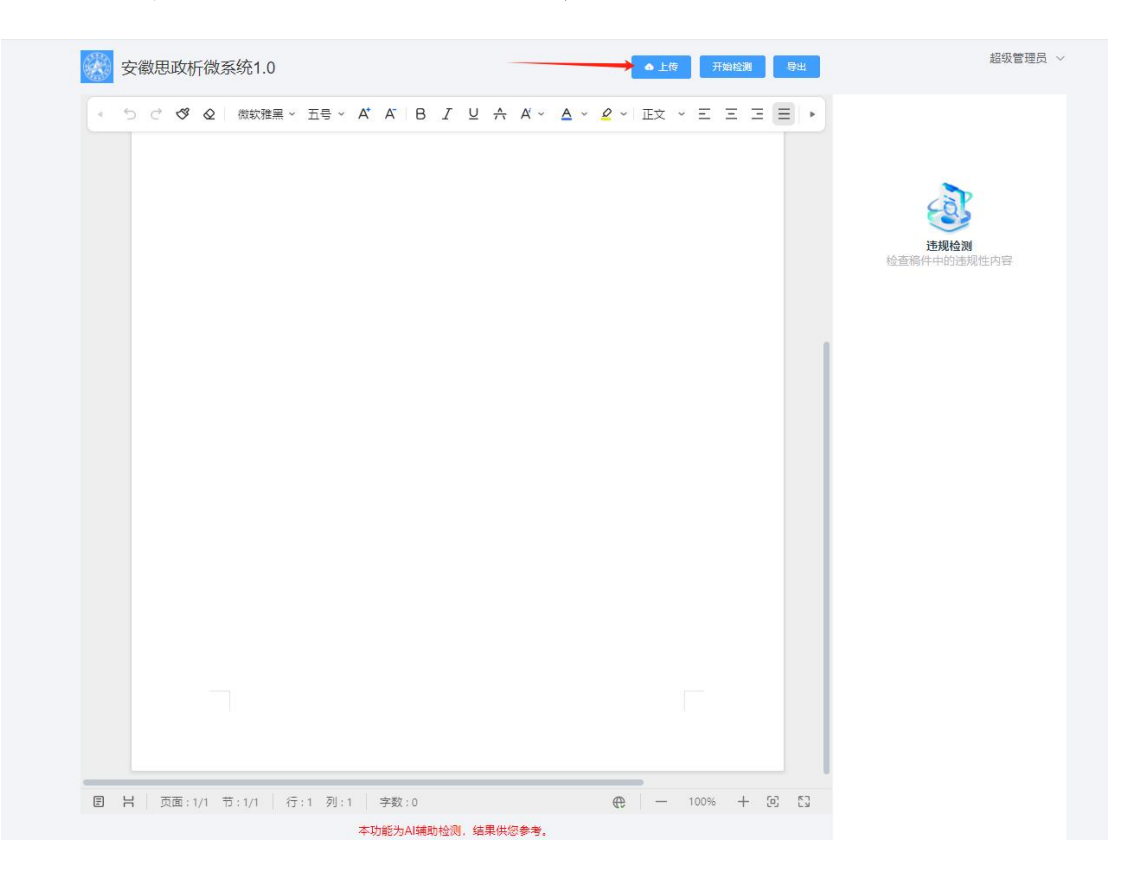

2、复制、粘贴

在原文档中全选复制文字,粘贴到系统中的编辑框内。

#### (二)文章审查、修改

将文章导入系统后,点击"开始检测"按钮,系统会自动将需要 修改的内容标红,右侧会出现正确的文字描述,在确认需要修改后, 点击"修改",会自动在文章内替换掉错误内容。

注: 如果某些词语的"修改"按钮变成灰色, 无法点击, 是因为 AI 系统对该内容的正确与否存疑,需要作者结合稿件语境进行人工判断 后在文章内自行修改。

### 三、审查结束

审查完成后,可以使用"导出"按钮,将修改好的文章,导出成 doc/docx 格式的文档。

也可以使用"复制粘贴"直接粘贴到所需的文档中内。

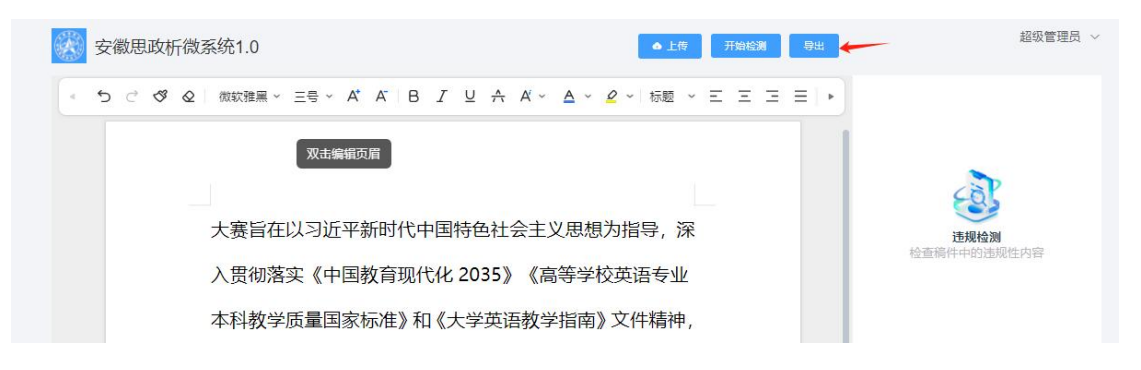